# 課室影音控制系統操作手冊

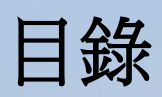

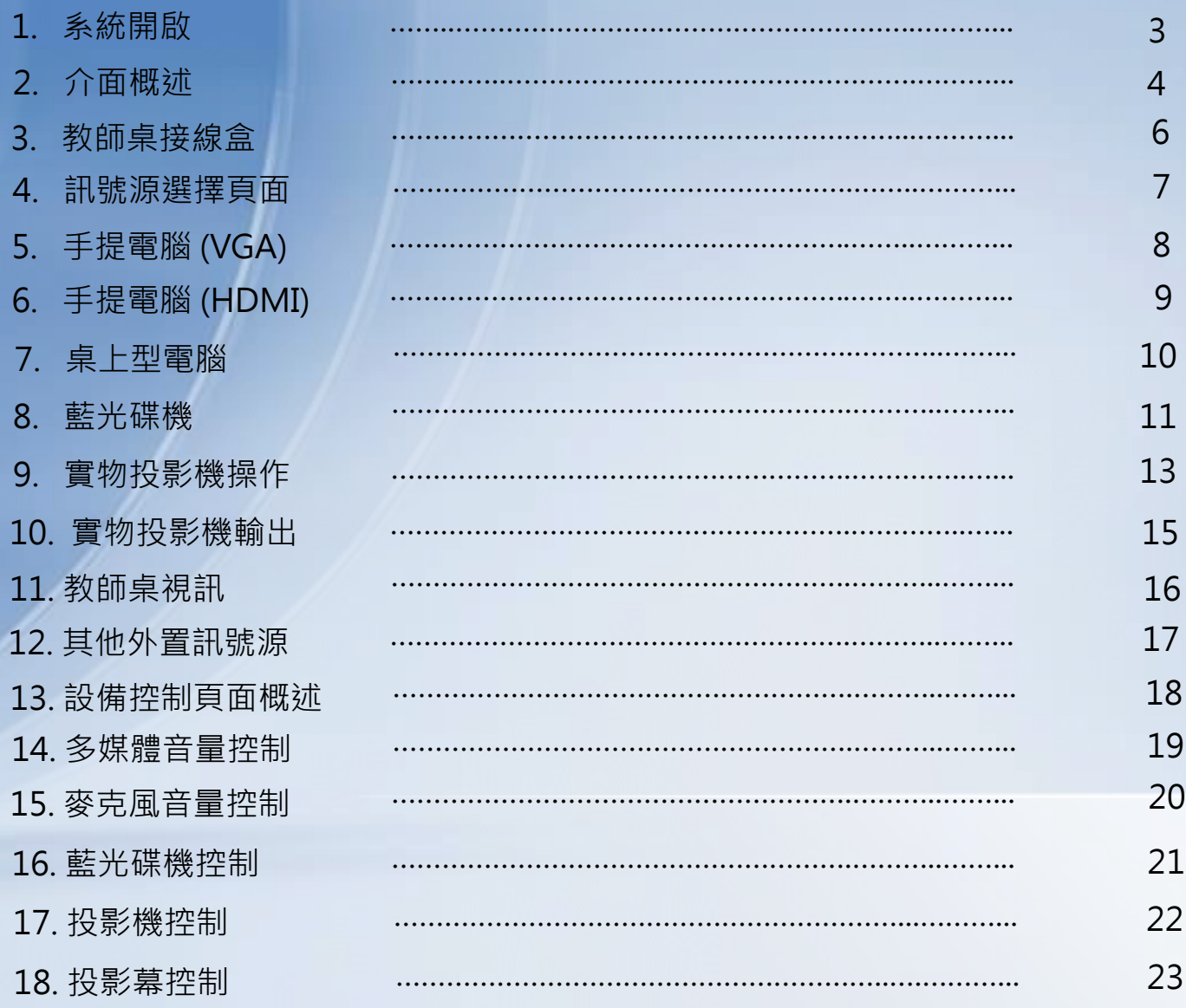

![](_page_2_Picture_0.jpeg)

![](_page_2_Picture_1.jpeg)

#### 按下該按鈕, 系統會在5秒後開啟

## 操作手冊 **-** 介面概述

![](_page_3_Picture_1.jpeg)

導航 和控制列

### 操作手冊 **-** 介面概述

在導航和控制列包括訊號源 ,設備控制和投影幕三個頁面。

![](_page_4_Picture_2.jpeg)

訊號源

投影幕

![](_page_4_Picture_5.jpeg)

設備控制

操作手冊 **-** 教師桌接線盒

打開教師桌上的接線盒以獲取恰當的連接線。

![](_page_5_Picture_2.jpeg)

![](_page_6_Picture_0.jpeg)

#### 訊號源選擇頁面包括兩個頁面。

![](_page_6_Figure_2.jpeg)

![](_page_7_Picture_0.jpeg)

![](_page_7_Figure_1.jpeg)

使用桌上的VGA線接駁至你的手提電腦。

![](_page_7_Picture_3.jpeg)

![](_page_7_Picture_4.jpeg)

請按"手提電腦(VGA)"按鈕。

![](_page_7_Picture_6.jpeg)

![](_page_7_Picture_7.jpeg)

步驟三 請從你的手提電腦上按下恰當的功能鍵以輸出影像。 在手提電腦鍵盤上按下Fn + F(x)按鈕;F(x)功能鍵置於 F1-F12當中,鍵上印有顯示屏圖示,或 "CRT/LCD" 字樣。

![](_page_7_Picture_9.jpeg)

![](_page_8_Picture_0.jpeg)

步驟一

使用桌上的HDMI線接駁至你的手提電腦。

![](_page_8_Picture_3.jpeg)

請按"手提電腦(HDMI)"按鈕。

![](_page_8_Picture_5.jpeg)

![](_page_8_Picture_6.jpeg)

步驟三 請從你的手提電腦上按下恰當的功能鍵以輸出影像。 在手提電腦鍵盤上按下Fn + F(x)按鈕;F(x)功能鍵置於 F1-F12當中,鍵上印有顯示屏圖示,或 "CRT/LCD" 字樣。

![](_page_8_Picture_8.jpeg)

#### 操作手冊 **-** 桌上型電腦

![](_page_9_Picture_1.jpeg)

請按下桌上型電腦上的"電源開關"按鈕以開啟桌上型電腦。

![](_page_9_Picture_3.jpeg)

![](_page_9_Picture_4.jpeg)

步驟二 請按下"桌上型電腦"按鈕。

![](_page_9_Picture_6.jpeg)

#### 操作手冊 **-** 藍光碟機

![](_page_10_Figure_1.jpeg)

![](_page_10_Picture_2.jpeg)

![](_page_11_Picture_0.jpeg)

![](_page_11_Picture_1.jpeg)

步驟三 系統會自動跳至藍光碟機控制頁面。

![](_page_11_Figure_3.jpeg)

![](_page_11_Picture_4.jpeg)

![](_page_11_Picture_5.jpeg)

![](_page_12_Picture_0.jpeg)

![](_page_12_Picture_1.jpeg)

![](_page_12_Picture_2.jpeg)

![](_page_12_Picture_3.jpeg)

按下燈光按鈕以改變LED燈光 狀態: 明亮,昏暗和關閉

![](_page_12_Picture_5.jpeg)

![](_page_13_Figure_0.jpeg)

![](_page_14_Picture_0.jpeg)

![](_page_14_Picture_1.jpeg)

![](_page_14_Picture_2.jpeg)

![](_page_14_Picture_3.jpeg)

![](_page_14_Picture_4.jpeg)

按下"實物投影機"按鈕。

![](_page_14_Picture_6.jpeg)

### 操作手冊 **-** 教師桌視訊

教師桌視訊用作接駁外部裝置至課室影音系統。 如錄影機或手提擴音機。

步驟一

使用桌上的RCA端子線接駁至你的外部裝置。

![](_page_15_Picture_4.jpeg)

![](_page_15_Picture_5.jpeg)

按下"教師桌視訊輸入"按鈕。

![](_page_15_Picture_7.jpeg)

### 操作手冊 **-** 其他外置訊號源

其他外置訊號源包括外接VGA和外接視訊,位於課室的牆身面板上, 用作接駁外部裝置至課室影音系統。

![](_page_16_Picture_2.jpeg)

外接VGA 外接視訊

![](_page_16_Picture_4.jpeg)

### 操作手冊 **-** 設備控制頁面概述

#### 設備控制頁面可控制多媒體音量, 麥克風音量, 藍光碟機, 投影機。

![](_page_17_Picture_2.jpeg)

![](_page_17_Picture_3.jpeg)

操作手冊 **-** 多媒體音量控制

多媒體音量控制**(**手提電腦**,**教師桌視訊**,**藍光碟機**,**外置輸入**)**。

![](_page_18_Picture_2.jpeg)

操作手冊 **-** 麥克風音量控制

![](_page_19_Picture_1.jpeg)

![](_page_19_Picture_2.jpeg)

![](_page_19_Picture_3.jpeg)

步驟一

#### "控制推子"用作決定麥克風音量。

![](_page_19_Figure_5.jpeg)

操作手冊 **-** 藍光碟機控制

![](_page_20_Picture_1.jpeg)

21

![](_page_21_Picture_0.jpeg)

步驟一 有 按下"投影機"按鈕進入投影功能控制頁。

![](_page_21_Picture_2.jpeg)

![](_page_21_Picture_3.jpeg)

請按下恰當的按鈕控制投影機畫面。

![](_page_21_Picture_5.jpeg)

![](_page_21_Picture_6.jpeg)

消除 / 恢復當前投影機畫面

![](_page_21_Picture_8.jpeg)

自動調整當前投影機畫面

![](_page_21_Picture_10.jpeg)

切換當前投影機畫面長寛比, 可切換至16:9, 4:3和標準。

![](_page_22_Picture_0.jpeg)

![](_page_22_Figure_1.jpeg)

![](_page_22_Picture_2.jpeg)

按下進入

#### 步驟二 請按下恰當的按鈕控制投影幕。

![](_page_22_Figure_4.jpeg)